Las colecciones de Documentos de Trabajo del CIDE representan un medio para difundir los avances de la labor de investigación, y para permitir que los autores reciban comentarios antes de su publicación definitiva. Se agradecerá que los comentarios se hagan llegar directamente al (los) autor(es). ❖ D.R. © 1999, Centro de Investigación y Docencia Económicas, A. C., carretera México-Toluca 3655 (km. 16.5), Lomas de Santa Fe, 01210 México, D. F., tel. 727-9800, **fax:** 292-1304 y 570-4277. ❖ Producción a cargo del {los) autor(es), por lo que tanto el contenido como el estilo y la redacción son responsabilidad exclusiva suya.

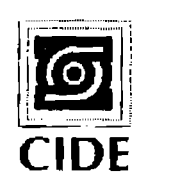

**NÚMERO 174** 

**Juan Manuel Torres y Clemente Hernández MANUAL DE USO DEL PROGRAMA MGARCH** 

#### Abstract

The **MGARCH** program was written in FORTRAN IV in various stagcs by Tim Rollerslev, Jeff Wooldridge and Ken Kroner. In thc current vcrsion thc program has been upgraded to FORTRAN 90 in a 32 bits format, which increases de flexibility and amount of information, as well as the type and complexity of models which can be used. In addition, an INTERFACE has been linked to the original program, which allows visualization and graphical functions for data and residuals, as well as the possibility to check model fcatures, gencrate variables and pcrform multiple runs given a range of starting valucs. The purpose of this manual is to providc a description about the performance of the latest  $MGARCH$  version.

**Key words: MGARCH, GARCH v ARCH.** 

#### *Resumen*

F.l programa **MGARCH** fue desarrollado en lenguaje *FORTRAN IV* en varias etapas por Tirn Bollcrslev, Jeff Wooldridge y Ken Kroner. En esta versión el programa ha sido actualizado a *FORTRAN 90* en formato de 32 hits, lo cual le permite una mayor flexihilidad en la cantidad de información y modelos por utilizar. Adicionalmente, se ha elaborado una *INTERFACE* que permite visualizar y graficar datos y residuales, además de comprobar las características del modelo, generar variables, y realizar múltiples corridas con valores iniciales que pueden variar dentro de un rango de valores. El propósito de este manual es proporcionar una descripción del funcionamiento de la versión más actualizada del programa MGARCH.

**Palabras clave;** *MGARCll GA RCH* y *ARCH* 

#### *lntroducción*

El programa *MGARCII* realiza la estimación por máxima verosimilitud de un sistema de ecuaciones con modelos *GARCH* multivariados, esto es, modelos *GARCJI* donde existen una o más ecuaciones medias con variables (endógenas) relacionadas, estimando simultáneamente tanto la ecuación media como el proceso *GARCJI* de cada ecuación. Este último puede estar integrado por procesos *ARCII, GARCH* o variables exógenas.

A grandes rasgos, un modelo *GARCH* multivariado se representa comúnmente en la literatura (véase Bollerslev, Engle y Wooldridge (1988) o Engle, Granger and Kraft (1984)) como:

$$
\text{vech}(II_t) = h_t = \mathbf{C_0} + \sum_{i=1}^q \mathbf{A}_i \text{vech} \Big( \varepsilon_{t-i} \varepsilon_{t-i}^{\dagger} \Big) + \sum_{j=1}^p \mathbf{B}_j \text{vech} H_{t-j} \tag{1}
$$

donde  $h_t$  y  $C_0$  son vectores de tamaño  $\frac{N(N+1)}{N(N+1)}$ , el primero representando las 2 varianzas y covarianzas condicionales, mientras que e1 segundo representa constantes dentro del modelo; A<sub>i</sub>; y B<sub>i</sub> son matrices de dimensión  $N(N+1)$  •  $N(N+1)$ , que representan respectivamente procesos *ARCH* y *GARCH* 2 2 de orden *q* y *p* respectivamente, mientras que *N* es el número de ecuaciones en el sistema. Cuando se aplica en un contexto de regresión, con la inclusión de variables endógenas, exógenas (constantes, rezagos, promedios móviles y otras variables) y los *GARCH,* entonces el modelo de las ecuaciones medias se convierte en:

$$
\mathbf{\Gamma} Y_{i} + \mathbf{D} X_{i} + \mathbf{\Lambda} h_{i} = \varepsilon_{i}, \tag{2}
$$

mientras que las ecuaciones *GARCH* se identifican como:

$$
E(\varepsilon, \mid \varphi_{i-1}) = \mathbf{H}_t \tag{3}
$$

donde  $H_t$  está dado por la ecuación (1),  $\Gamma$  (matriz de parámetros de las variables endógenas) es de dimensión *N\*N,* **D** (matriz de parámetros de variables exógenas en la ecuación media) es  $N*k$  ( $k$  es el número de variables exógenas, considerando intercepto, rezagos y demás variables) y  $\Lambda h_i$  es de dimensión  $N \cdot \frac{N(N+1)}{N}$ . Esta 2 última matriz representa el conjunto de términos *GARCH* en la ecuación media y considera la covarianza entre ecuaciones. Finalmente,  $\varepsilon_i$  es el término de error. El programa *MGARCH* utiliza el algoritmo de Bernt, Hall, Hal1 y Hausman (1974) para encontrar los estimados de máxima verosimilitud de los parámetros en  $\Gamma$ , **D**,  $\Lambda$ , **Co, A;;** y **B¡..** 

*Ejemplo 1 (definición de matrices de un modelo MGARCH)***: Un ejemplo del** modelo anterior podría ser el siguiente sistema compuesto por dos ecuaciones medias con sus respectivos procesos *C,ARCH:* 

$$
y_1 = \gamma_{12}y_2 + \beta_{11} + \beta_{12}y_1(-1) + \beta_{13}x_1 + \beta_{15}x_3 + \delta_{11}\sigma_1^2 + \delta_{12}\sigma_{12} + \delta_{13}\sigma_2^2 + e_1
$$
  
\n
$$
y_2 = \gamma_{21}y_1 + \beta_{21} + \beta_{24}x_2 + \beta_{25}x_3 + \delta_{23}\sigma_2^2 + e_2
$$
  
\n
$$
\sigma_1^2 = \alpha_1 + \rho_{11}e_1^2(-1) + \rho_{12}e_1^2(-2) + \theta_{11}\sigma_1^2(-1)
$$
  
\n
$$
\sigma_2^2 = \alpha_2 + \rho_{21}e_2^2(-1) + \rho_{22}e_2^2(-2) + \theta_{22}\sigma_2^2(-2)
$$

En este modelo las y's representan las variables endógenas, las x's y las  $y(-n)$ 's representan respectivamente las variables exógenas y rezagos, mientras que  $e_i$  y  $\sigma_i^2$ corresponden a los errores de la *i-ésima* ecuación media y la varianza de los mismos. Tomando como referencia los modelos (1), (2) y (3), el modelo GARCH multivariado ejemplificado arriba formaría las siguientes matrices:

$$
\Gamma = \begin{bmatrix} 1 & \gamma_{12} \\ \gamma_{21} & 1 \end{bmatrix} \qquad \qquad \mathbf{D} = \begin{bmatrix} \beta_{11} & \beta_{12} & \beta_{13} & 0 & \beta_{15} \\ \beta_{21} & 0 & 0 & \beta_{24} & \beta_{25} \end{bmatrix}
$$

$$
\mathbf{\Lambda} = \begin{bmatrix} \delta_{11} & \delta_{12} & \delta_{13} \\ 0 & \delta_{21} & \delta_{23} \end{bmatrix} \qquad \qquad \mathbf{A} = \begin{bmatrix} \rho_{11} & \rho_{12} \\ \rho_{21} & \rho_{22} \end{bmatrix} \qquad \qquad \mathbf{B} = \begin{bmatrix} \theta_{11} & 0 \\ 0 & \theta_{22} \end{bmatrix}
$$

Note que en la matriz  $\Lambda$  los elementos  $\delta_{12}$  y  $\delta_{21}$ , representan los parámetros asociados a las covarianzas condicionales, de aquí que  $\delta_{12} = \delta_{21}$ .

La estimación de este tipo de modelo es ocasionalmente problemático cuando no se garantiza que la matriz  $H_t$  (matriz de varianzas y covarianzas del sistema) sea definida positivamente, lo que significa que la función de máxima verosimilitud no puede evaluarse. Dada esta dificultad, Baba, Engle, Kraft y Kroner (1987) propusieron otra parametrización de la ecuación GARCH, misma que garantiza que esta matriz sea definida positivamente. Tal parametrización tiene la forma:

$$
\mathbf{H}_{t} = \mathbf{C}_{0}^{'}\mathbf{C}_{0} + \sum_{i=1}^{q} \sum_{k=1}^{l} \mathbf{A}_{ik}^{'}\varepsilon_{t-i}\varepsilon_{t-i}^{'}\mathbf{A}_{ik} + \sum_{j=l}^{p} \sum_{k=1}^{l} \mathbf{B}_{jk}^{'}\mathbf{H}_{t-j}\mathbf{B}_{jk}
$$
(4)

Aquí,  $C_0$ ,  $A_i$  y  $B_i$  todas son matrices de tamaño  $N^*N$ . El programa MGARCH permite la opción de reemplazar la "parametrización vech" (definida en el modelo 1) con esta nueva parametrización (parametrización definida positivamente), obviamente si el usuario asi lo desea.

Una tercera parametrización que el programa MGARCH permite es la "parametrización del factor garch", que se obtiene restringiendo la parametrización definida positivamente de tal forma que las matrices  $A_i$  y  $B_i$  tengan rango 1 y compartan un vector característico común *i. e.*,  $A_i = FA_i''$  y  $B_i' = FB_i''$ , donde F,  $A_i''$  y  $B_i''$  todos son vectores  $N^*I$ .

Si se desea algún término *GARCH* en la ecuación media (2) que deba remplazarse por un término *CAPM (β* obtenido con el modelo de valuación de precios de activos de capital), entonces  $A h_t$  puede remplazarse con el término *CAPM (* $\delta H_1 \omega$ *)*, donde  $\delta$  es un escalar y  $\omega$  es un vector de tamaño  $N^*$ *l* de los ponderadores de mercado (*f*'s del *CAPM*). Posteriormente, se ofrece una descripción detallada de cómo seleccionar 1a parametrización que usted desee, así como el uso del programa.

### **J.** *Estructura del Programa*

El programa *MGARCH* es un programa escrito en *FORTRAN 90* y compilado con e) *LF90 Ver. 3. 00* de *Lahey Computer Systems, !ne.* El programa es ejecutable en ambiente MS-DOS y corre bajo cualquier configuración de hardware. *MGARCH*  esta formado por una rutina de cálculo y otra que actúa como una *INTERFACE,*  misma que produce los gráficos y demás adecuaciones al programa~ incluyendo la visualización de resultados y modelos. La Figura 1 muestra la forma en que se organiza el sistema.

Figura 1. *Estructura del sistema* 

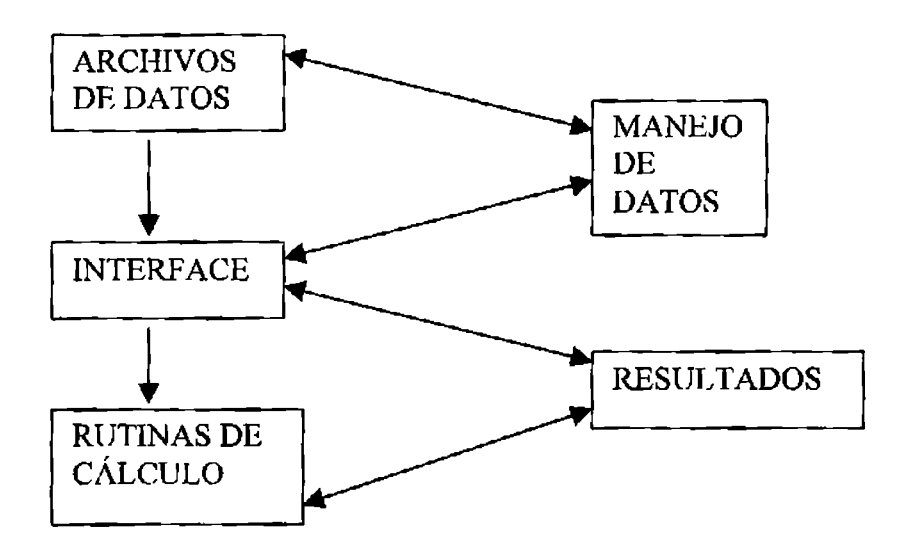

### 2. Arranque del Programa MGARCH

El programa MGARCH corre bajo ambiente MS-DOS. Ha sido compilado a 32 bits y tiene capacidad restringida a 455 Kb de memoria libre en RAM. Si tal capacidad no está disponible en su memoria, cierre todas las ventanas que tiene bajo ambiente WINDOWS o intente nuevamente. Si el problema persiste tendrá que modificar sus archivos de arranque para dejar al menos 500 Kb de memoria libre.

Para ejecutar el programa teclee: GARCH y optima ENTER (-1), con tal comando aparecerá la siguiente pantalla:

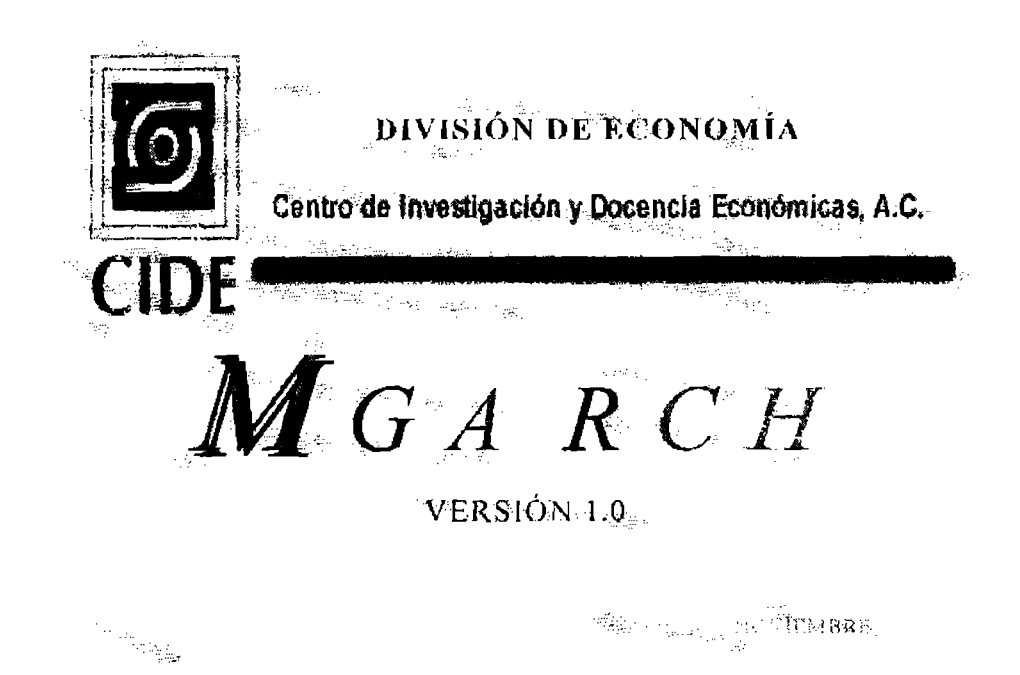

Al pulsar cualquier tecla aparecerá una nueva pantalla que corresponde al "MENU" PRINCIPAL".

### 3. Menú Principal

La pantalla de menú principal muestra las diferentes opciones que ofrece la *interface* del programa. Las opciones aparecerán en una pantalla como la mostrada en la Figura 2.

| '3 Simbolo de MS DOS - GARCH<br>Auto | lua 1 | ÐI<br>ente a                                                             |  | KUNIDY}≫{ ≥ ≈4 @B EL_LEI× |  |
|--------------------------------------|-------|--------------------------------------------------------------------------|--|---------------------------|--|
|                                      |       |                                                                          |  |                           |  |
|                                      |       |                                                                          |  |                           |  |
|                                      |       |                                                                          |  |                           |  |
|                                      |       | <b>- 100 - 100 - 100</b>                                                 |  |                           |  |
|                                      |       |                                                                          |  |                           |  |
|                                      |       |                                                                          |  |                           |  |
|                                      |       |                                                                          |  |                           |  |
|                                      |       |                                                                          |  |                           |  |
|                                      |       |                                                                          |  |                           |  |
|                                      |       |                                                                          |  |                           |  |
|                                      |       |                                                                          |  |                           |  |
|                                      |       |                                                                          |  |                           |  |
|                                      |       |                                                                          |  |                           |  |
|                                      |       |                                                                          |  |                           |  |
|                                      |       |                                                                          |  |                           |  |
|                                      |       | <b>Infinite   By Microsoft World - Manual d   25, 3 Imbolo de MS-DOS</b> |  | <b>湿化物 402PM</b>          |  |

Figw-a 2. *El Menú Principal* 

Para seleccionar cualquier opción utilice el cursor, posiciónese sobre la opción deseada y oprima  $ENTER$  ( $\Box$ ). A continuación se describen cada una de las opciones que brinda el programa **MGARCH.** 

### **3.1** *Los Archivos de Datos*

En la línea 1 del "MENU PRINCIPAL" aparece "ARCHIVOS DE DATOS". "ARCHIVOS DE DATOS" es la opción que permite editar el nombre de los archivos de trahajo correspondientes al modelo. Al situarse sohre esta línea y oprimir *ENTER* (.J) aparece la siguiente pantalla.

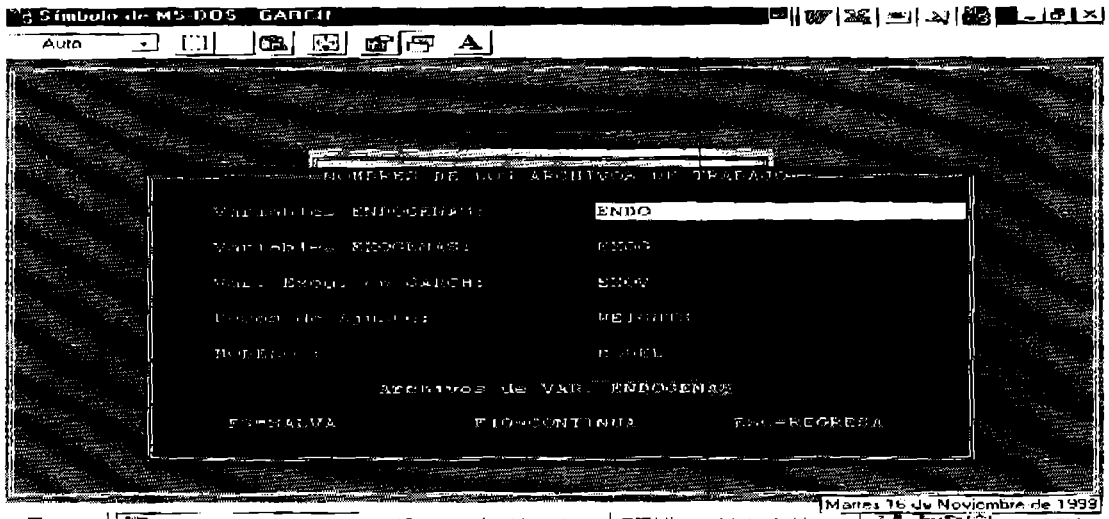

**SE Inicio | 25 Simbolu du MS D.** 21 Explorendo MgArch \_\_ By Microsoft Word Manu. 5-Tr21(9 4.07 PM

En la parte superior de esta pantalla aparecerá el rótulo "NOMBRES DE r ,OS ARCHIVOS DE TRABAJO". Mientras que en 1a parte inferior se ofrece como barra de herramientas las opciones: F3=SALV A, opción que permite salvar el  $\alpha$ rchivo, conservando así el trabajo realizado;  $F10=CONITNUA$ , misma que permite seguir con el siguiente paso y ESC=RFGRESA, que deja volver al último cuadro de dialogo.

El sistema presenta varios archivos de datos (o de trabajo), algunos de ellos son creados por la *JNTERF ACE* de acuerdo a las especificaciones del usuario. Existen cinco archivos de datos de entrada *(input),* mismos que se describen a continuación.

- **ESPECIFICACIÓN DEL MODELO:** Este archivo provee los valores iniciales para el algoritmo de optimización, así como las características del modelo. FI archivo se genera automáticamente con la opción de definición del modelo en la *!NTERFACF.* El archivo esta escrito en formato *ASCII* y puede ser editado con cualquier editor que use este formato. El Anexo No. 1 muestra el formato del archivo con las indicaciones de cada una de las variables que son leídas y su formato de lectura.
- **VARIABLES ENDÓGENAS:** Este archivo contiene el conjunto de variables endógenas usadas en el modelo. El archivo debe ser un archivo en formato *ASCII* y cada variable debe acomodarse como una serie vertical; esto es, en cada línea debe haber una observación para una fecha u observación. Si son dos variables endógenas, cada línea debe tener dos valores separados por espacios. El archivo NO DEBE INCLUIR caracteres alfanuméricos (no incluya texto con nombres de variables o ND, o puntos) u observaciones con valores perdidos. El nombre del archivo de variables endógenas se puede editar con la opción "ARCHIVOS DE DATOS".
- **VARIABLES EXÓGENAS EN LA ECUACIÓN MEDIA:** Este archivo contiene las variables exógenas dentro del modelo. NO DEBEN INCLUIRSE en este archivo las constantes (vector de unidades), aunque si deben considerarse los retrasos (o promedios móviles). Igualmente, el archivo NO DEBE INCLUIR caracteres alfanuméricos (no incluya texto con nombres de variables o ND, o puntos) u observaciones con valores perdidos. El nombre del archivo de variables endógenas se puede editar con la opción "ARCHIVOS DE DATOS".
- **VARIABLES EXÓGENAS EN LA ECUACIÓN** *GARCH:* Son las variables exógenas que se consideran en la ecuación que define el proceso *GARC/1.*  Estas variables pueden o no corresponder a una o algunas de las variables exógcnas definidas en la ecuación media. En el caso de que se considere alguna de las variables de la ecuación media, se tendrá 4ue repetir la serie en este archivo. El archivo NO DEBE INCLUIR caracteres alfanuméricos (no incluya texto con nombres de variables o NO, o puntos) u observaciones con

valores perdidos. El nombre del archivo de variables endógenas se puede editar con la opción "ARCHIVOS DE DATOS".

**PONDERADORES DE MERCADO:** Archivo que contiene los ponderadores de mercado que deban considerarse. Al igual que en los casos anteriores el archivo NO DEBE INCLUIR caracteres alfanuméricos (no incluya texto con nombres de variables o ND, o puntos) u observaciones con valores perdidos. El nombre del archivo de variables endógenas se puede editar con la opción "ARCHIVOS DF. DATOS".

En cualquier corrida et sistema lee primeramente las características del modelo. Posteriormente escribe un archivo MGAR.CH.TMP el cual transmite algunas de las variantes a la subrutina *GARCH,* que es Ja subrutina de cálculo. Esta submtina inicia la estimación de parámetros y en cuanto se alcanza el criterio de convergencia, la rutina imprime en un archivo los coeficientes estimados, los errores estándar y los estadísticos *t,* e imprime los residuales estimados y las matrices de covarianza condicional en otro archivo. Finalmente, la rutina pasa el comando del programa a la *INTERFACE,* misma que pennite visualizar, gralicar y manejar los resultados.

*Ejemplo 2 (Especificación de los nombres de los archivos de datos)***: Para el** ejemplo especifico que se usará en este manual, los nombres de los archivos corresponderán al nombre del conjunto de datos que la integran con el siguiente orden:

a) En primer lugar, "ENDO" será el nombre de los archivos de las variables endógenas.

b) En segundo lugar, "EXOG'' corresponde a los archivos de las variables exógenas.

e) En tercer lugar, "EXOV" corresponde a los archivos de las variables exógenas en el *GARCH.* 

d) En cuarto lugar, "WEIGHTS" corresponde a los archivos de los pesos o ponderadores de ajuste.

e) Finalmente, "MODEL" corresponde a los archivos del modelo.

Recuerde que conjuntos diferentes de datos pueden tener diferentes nombres, de tal forma que usted puede conservar varias series en un subdirectorio de datos.

### *3.2. El Manejo de los Datos*

En la línea 2 del "MENU PRINCIPAL" aparece "MANEJO DE DATOS" (Véase la figura 2). "MANEJO DE DATOS" pennite seleccionar un archivo cualquiera, tomar una muestra y editar una serie o series del archivo, generar series nuevas en el archivo, borrar y graficar una serie de datos específica del archivo. AJ situarse sohre esta opción y oprimir  $ENTER(\perp)$  aparece la siguiente pantalla.

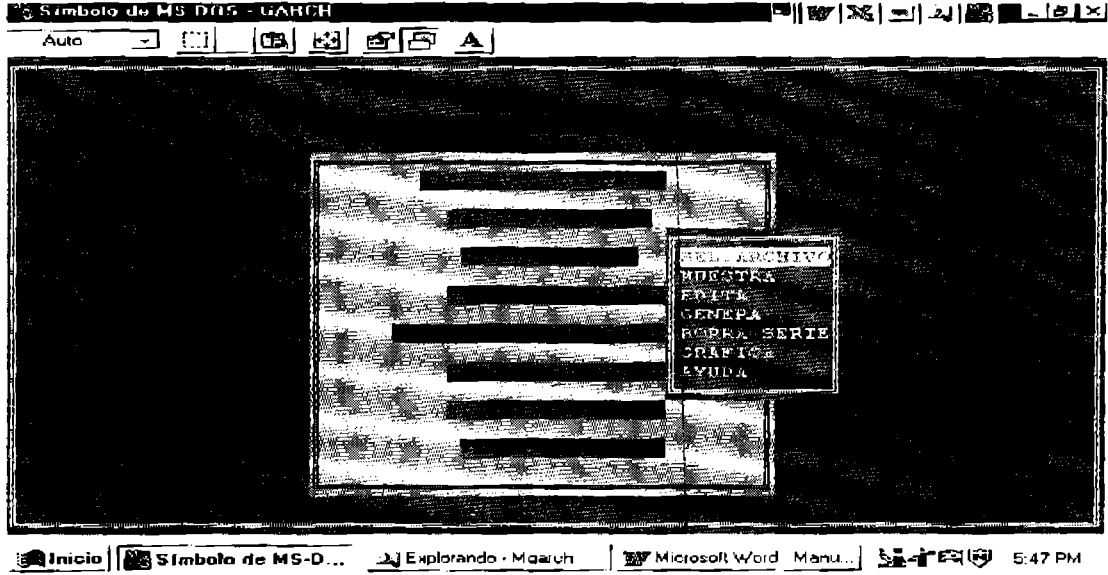

Figura 3. *Manejo de datos* 

## *Self!ccionar un archivo*

Al elegir "SEL. ARCHIVO" se puede seleccionar el archivo sobre el cual se realizará la lectura de los datos específicos. Al seleccionar esta opción aparece la siguiente pantalla

| <b>Posimbulo de MS-005 - GARCH</b> |                                                                                                    | F  187 (XX   XX   AJ   62   BL <u>- I &amp;   X</u> j                                                                               |  |
|------------------------------------|----------------------------------------------------------------------------------------------------|----------------------------------------------------------------------------------------------------|--|
| Auto                               | @ு A<br>E2I<br>œ                                                                                                    |                                                                                                    |  |
|                                    |                                                                                                    |                                                                                                    |  |
|                                    | ▒(ㄴ ADFIB)▒▒▒▒▒<br>ับทรงมายทะ โมเท                                                                                                    |                                                                                                    |  |
|                                    | <b>IDITEL</b><br>SERIE.SMP                                                                                                    | <b>SIL ARCHIVO</b><br> NUESTRA<br>しあいふじん<br>$\mathbb{C}$ C $\mathbb{C}$ P $\mathbb{N}$ F $\mathbb{R}$ $\mathbb{C}$ .<br>RODRA MERIN |  |
|                                    |                                                                                                    | HEE AEICA<br>NATURA .                                                                                                    |  |
|                                    | and a function of the function of the first result in the control of the control of the control of the control of<br>Wilderstown August - province - processes and the contractor of the processes and processes |                                                                                                    |  |
|                                    |                                                                                                    |                                                                                                    |  |

ligit Linicio | GEX MBG: W3TROPICOS · ... | Yulkicrosoft Wurd - Manu ... | **23 Simbnio de MS-D ... 1:53**FM (6) 1:53 FM

Esta pantalla muestra todos los archivos que se encuentran en el directorio definido por el sistema para almacenar datos.<sup>1</sup> Una vez seleccionada la serie se está en posibilidad de tomar una muestra, editar, generar una nueva serie, borrar una serie, o graficar a esa serie.

Una vez seleccionado el nombre el archivo, el programa le preguntará el nombre de cada una de las series que se encuentran en el mismo. Recuerde que el archivo debe ser una archivo tipo ASCII con las series agrupadas en columnas. El programa verifica automáticamente que no ocurran valores perdidos para cada observación y en cada variable. En caso de existir valores perdidos, el programa AUTOMÁTICAMENTE desecha la observación. Al identificar el nombre de las series el programa muestra la siguiente pantalla.

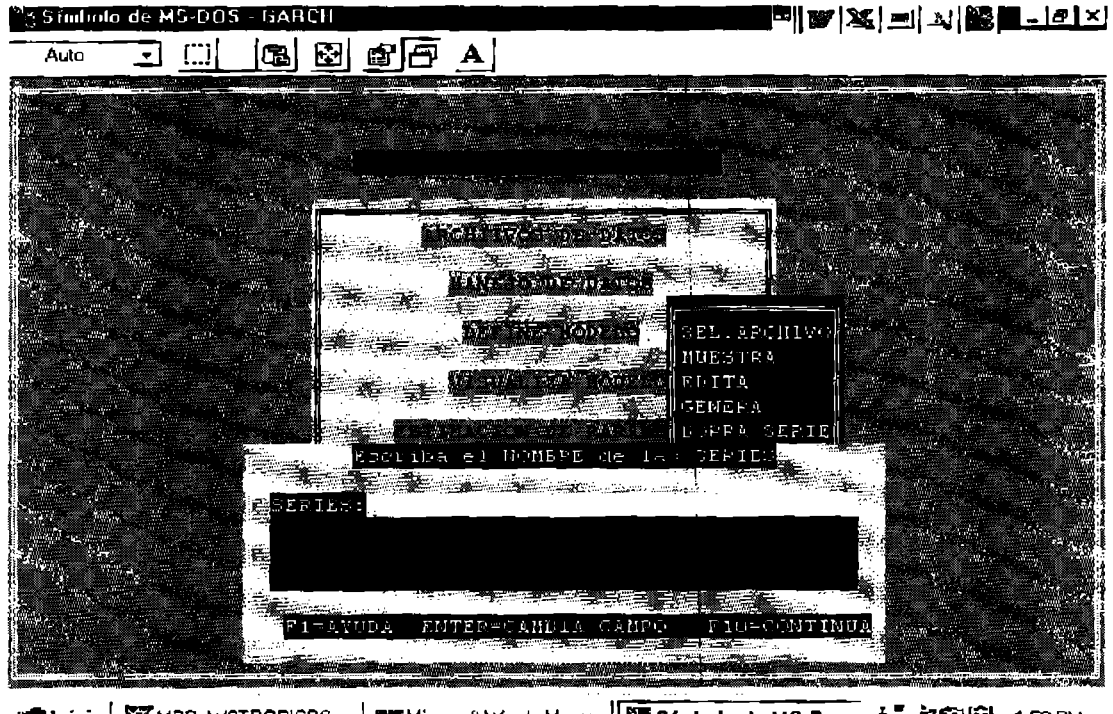

**星台印刷** 1:50PM **Anicio** MEG: W3TROPICOS ... My Microsoft Word - Manu... MAS Simbolo de MS-D...

Una vez que se ha definido el nombre de las series, se oprime F10 para continuar [Ouedan abiertas las posibilidades de oprimir  $ENTER(\rightarrow)$  para cambiar de campo y F1 para AYUDA]. El nombre de las series no puede tener más de ocho caracteres y no puede estar integrado por alguno de los siguientes caracteres:  $+, -, *,$  $1, (, ).$ 

Ya scleccionado el archivo, el sistema regresa a "MENU PRINCIPAL", donde es posible seleccionar cualquier opción de manejo de datos ("MANEJA DATOS").

<sup>1</sup> Las rutas de los archivos de datos se definen en el archivo MGARCH.INI.

## *Muestra*

Esta opción presenta la serie con sólo posicionar el cursor en la serie seleccionada y oprimiendo la barra espaciadora, para luego oprimir *ENTER* (.J). Las series se presentan en columnas y NO PUEDEN ser editadas en esta pantalla. La siguiente figura muestra la forma en la que se presentan las series.

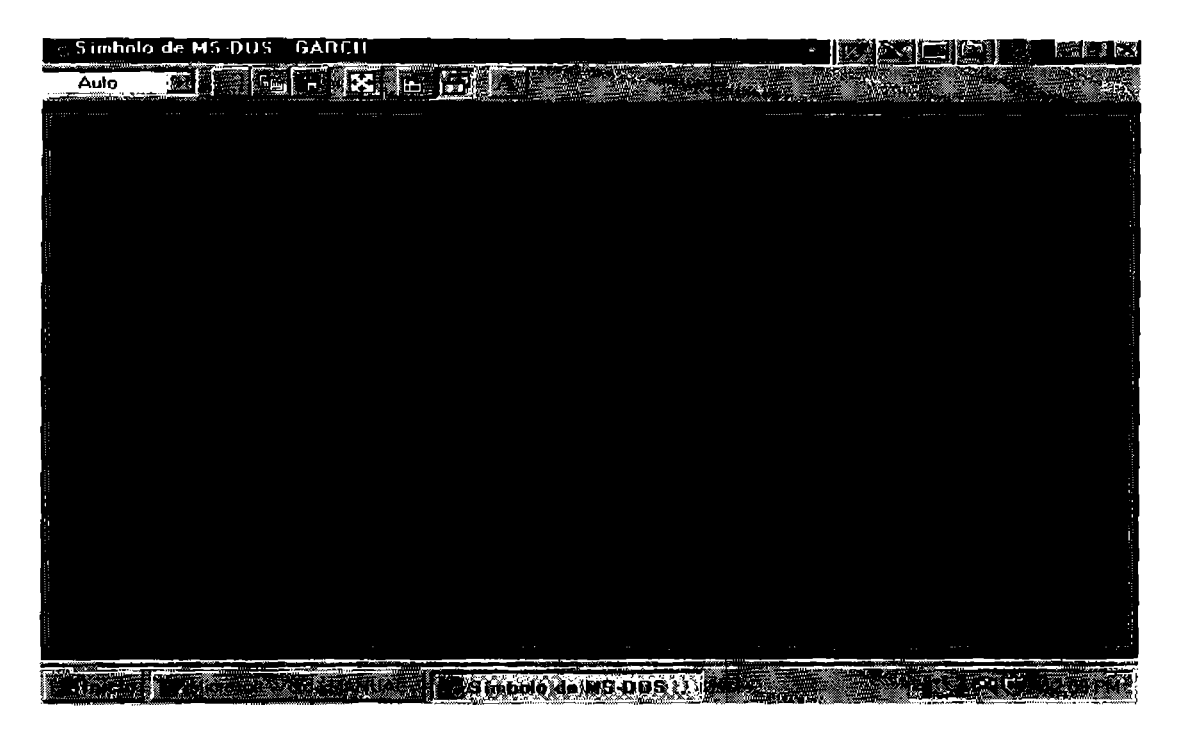

## *Edita*

Esta opción permite editar alguna serie seleccionada. Para ello posicione el cursor en el renglón EDITA y aparecerá el listado de las series del archivo que usted previamente ha seleccionado. Mueva el cursor a la serie deseada y presione *ENTER*  (-1), con lo cual usted habrá seleccionado la serie. Posteriormente aparecerá una pantalla similar a la pantalla anterior en la cual usted podrá editar la información de la serie.

## *Genera*

Esta opción permite generar algunos variables con operaciones simples. Al oprimir esta opción el sistema mostrará un campo en el cual usted podrá escribir una ecuación de la siguiente forma:

*nueva variable* = */(series consideradas en el archivo seleccionado)* 

El nomhre de la nueva serie, al igual que el de las series que se han leído no debe ser mayor de R caracteres. Adicionalmente solo se permiten las siguiente operaciones:

- + SUMA
- RESTA  $\ddot{ }$
- \* MULTIPLICACIÓN
- $\star$ EXPONENCIACIÓN
- EXP ANTILOGARITMO
- LN LOGARITMO NATURAL
- / OIVISIÓN

Resulta conveniente utilizar paréntesis para clarificar su modelo. El orden jerárquico de las operaciones permitidas es el mismo que utiliza *FOR1'RAN*.

### *Burra Serie*

Con esta opción, el sistema permite borrar alguna de las series dentro del archivo que se ha seleccionado. Para borrar una serie debe proceder con la selección de la serie, posteriormente el sistema le preguntará si esta usted seguro de borrar la serie seleccionada. Si usted responde que si entonces el sistema borrará automáticamente la serie de la memoria, más no del archivo de datos originales.

### *Grajica*

Para graficar cualquier serie de interés primeramente usted deberá seleccionar el archivo de datos donde se encuentra la serie de interés. Una vez que d conjunto de datos ha sido seleccionado, usted observará que aparece una pantalla como la que se muestra en la Figura 4, en la que se presentan los nombre de cada una de las series cargadas, así como el tamaño de las misma. Usted podrá seleccionar un rango de datos para el cual se requiere la gráfica, para e11o deberá identificar la opción rango dentro del Menú de datos.

Hay archivos que usted puede seleccionar en su análisis, tales como el archivo de errores (desviaciones) de su ajuste o bien el archivo de varianzas (de los errores) de cada observación. Tales archivos tienen el nombre genérico de ERRORES y V ARlANZA e igualmente pueden ser seleccionados. Estos archivos contienen en su primera columna los errores (o varianza) de la primera ecuación, en su segunda columna contienen los errores (o varianza) de la segunda ecuación y así sucesivamente.

Posteriormente el programa le pregunlará sobre la forma de gráfica que desea. Usted sólo tiene dos opciones: TENDENCIA o X-Y. La primera calcula una aproximación por expansión de una serie de Taylor y define la tendencia suavizada más aproximada. La segunda opción sólo une los puntos de la serie. Un ejemplo de la gráfica que usted verá se muestra en la Figura 5.

Figura 4

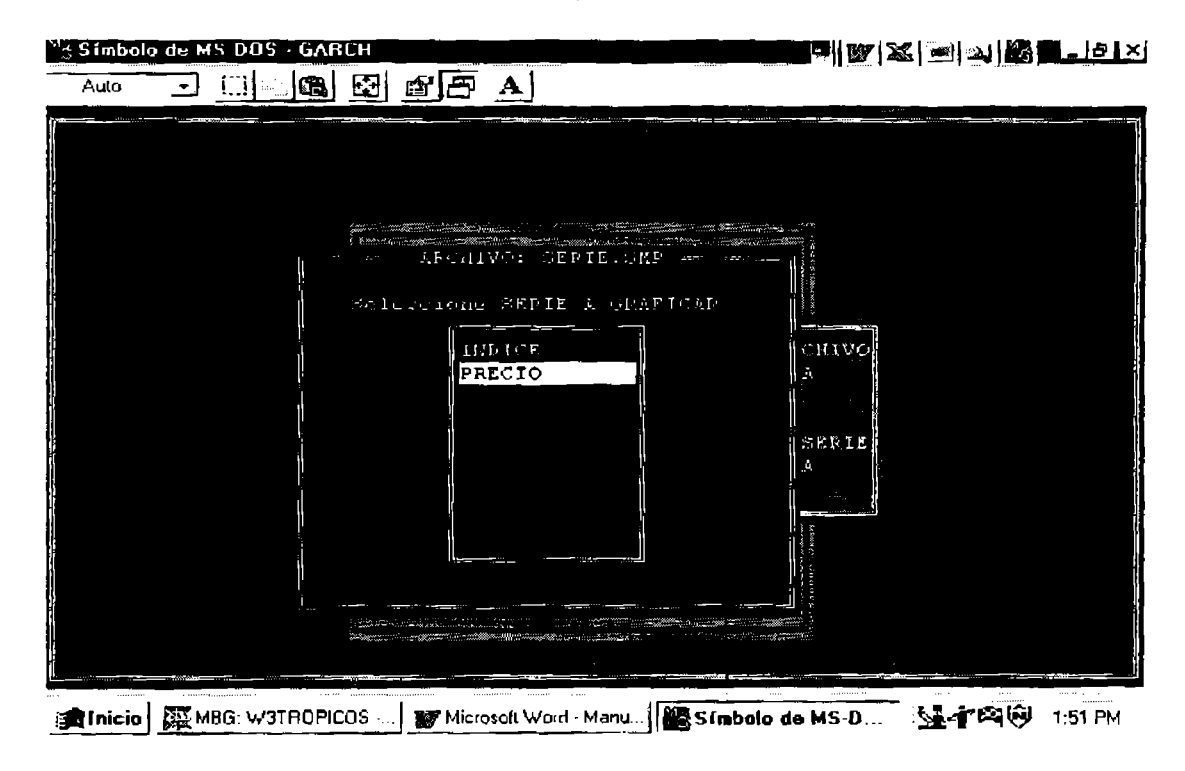

Figura 5

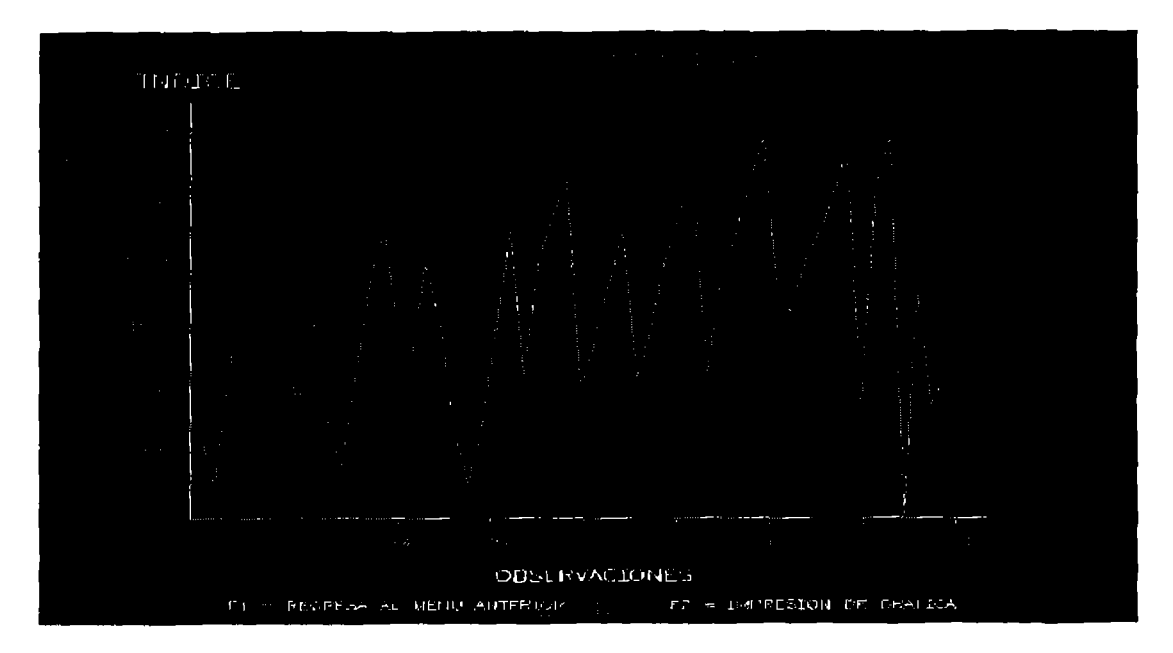

## *3.3 La Definición del Mo,lelo*

En la línea 3 del '"MENlJ PRINCIPAL" aparece ''DEFINE MODELO" (Véase la Figura 2). Lo que hace esta opción es solicitar las caracteríslicas del modelo. Al situarnos sobre esta línea y oprimir *ENTER* (...) se solicita la información listada a continuación:

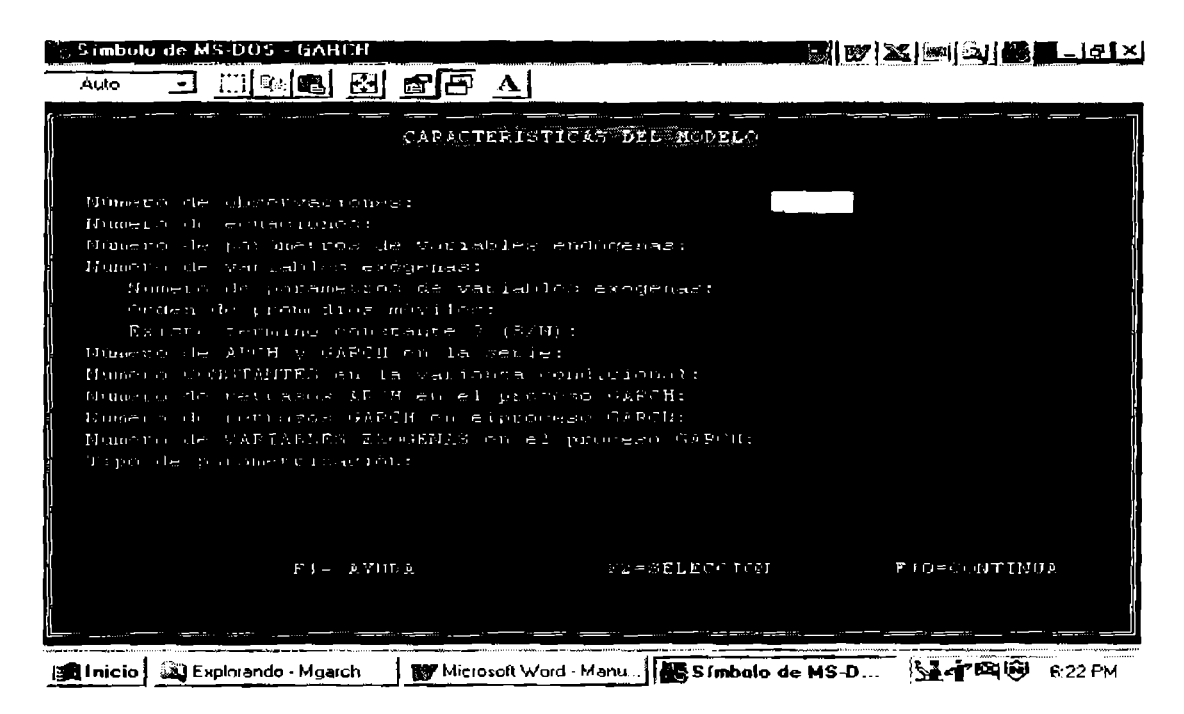

## **DEFINICIÓN DE UN MODELO** *EJEMPLO*

Para proceder a ejemplificar la definición del modelo se tomará nuevamente el ejemplo **l.** 

*Ejemplo 1(a)*: Sea el siguiente sistema compuesto por dos ecuaciones medias con sus respectivos procesos *GARCH:* 

$$
y_1 = \gamma_{12}y_2 + \beta_{11} + \beta_{12}y_1(-1) + \beta_{13}x_1 + \beta_{15}x_3 + \delta_{11}\sigma_1^2 + \delta_{12}\sigma_{12} + \delta_{13}\sigma_2^2 + e_1
$$
  
\n
$$
y_2 = \gamma_{21}y_1 + \beta_{21} + \beta_{24}x_2 + \beta_{25}x_3 + \delta_{23}\sigma_2^2 + e_2
$$
  
\n
$$
\sigma_1^2 = \alpha_1 + \rho_{11}e_1^2(-1) + \rho_{12}e_1^2(-2) + \theta_{11}\sigma_1^2(-1)
$$
  
\n
$$
\sigma_2^2 = \alpha_2 + \rho_{21}e_2^2(-1) + \rho_{22}e_2^2(-2) + \theta_{22}\sigma_2^2(-2)
$$

Este modelo *GARCII* multivariado formaría las siguientes matrices:

$$
\mathbf{\Gamma} = \begin{bmatrix} 1 & \gamma_{12} \\ \gamma_{21} & 1 \end{bmatrix} \qquad \mathbf{D} = \begin{bmatrix} \beta_{11} & \beta_{12} & \beta_{13} & 0 & \beta_{15} \\ \beta_{21} & 0 & 0 & \beta_{24} & \beta_{25} \end{bmatrix}
$$

$$
\mathbf{\Lambda} = \begin{bmatrix} \delta_{11} & \delta_{12} & \delta_{13} \\ 0 & \delta_{21} & \delta_{23} \end{bmatrix} \qquad \mathbf{\Lambda} = \begin{bmatrix} \rho_{11} & \rho_{12} \\ \rho_{21} & \rho_{22} \end{bmatrix} \qquad \mathbf{B} = \begin{bmatrix} \theta_{11} & 0 \\ 0 & \theta_{22} \end{bmatrix}
$$

de donde, en forma matricial el modelo sería:

$$
\Gamma Y_{t} + \mathbf{D}X_{t} + \mathbf{\Lambda}h_{t} = \varepsilon_{t}.
$$

$$
\mathbf{H}_{t} = \mathbf{C}_{0}^{\dagger}\mathbf{C}_{0} + \sum_{i=1}^{q} \sum_{k=1}^{l} \mathbf{A}_{ik}^{\dagger} \varepsilon_{t-i} \varepsilon_{t-i}^{\dagger} \mathbf{A}_{ik} + \sum_{j=l}^{p} \sum_{k=1}^{l} \mathbf{B}_{jk}^{\dagger} \mathbf{H}_{t-j} \mathbf{B}_{jk}
$$

Para definir el modelo se consideran como variables exógenas a aquellas que están del lado derecho de la igualdad y que no son variables predichas. Al contar el número de variables exógenas se debe incluir la constante, los rezagos y los promedios móviles y otras variables exógenas. Por lo tanto, para este ejemplo, las variables exógenas son einco:  $x_1$ ,  $x_2$ ,  $x_3$ ,  $y_1(-1)$  y la constante.

Se toman como variables endógenas a las están al lado izquierdo de la igualdad y que son variables predichas. Por lo tanto, para este ejemplo, las variables endógenas son dos:  $y_2 y y_1$ .

Además, nótese que en la matriz  $\Lambda$  los elementos  $\delta_{12}$  y  $\delta_{21}$ , representan los parámetros asociados a las covarianzas condicionales, de aquí que  $\delta_{12} = \delta_{21}$ .

La información requerida debe ser completamente provista, oprimiendo  $ENTER(\rightarrow)$  para pasar al siguiente requerimiento.

Para el *Ejemplo 1(a)* se pueden definir entonces las siguientes características: Asuma que 250 es el Número de observaciones, el número de ecuaciones son 2 el número de parámetros de variables endógenas son 2, el número de variables exógenas son 5, número de parámetros de variables exógenas son 7, el orden de promedios móviles es 0, si existe término constante; además, 4 cs el número de ARCH y GARCH en la serie (recuerde que  $\delta_{12} = \delta_{21}$ ), 2 el número de CONSTANTES en la varianza condicional, 2 el Número de retrasos ARCH en el proceso GARCH, 2 el número de retrasos GARCH en el proceso GARCH, 0 el número de VARIABLES EXOGENAS en el proceso GARCH. Finalmente, se oprime F2 para seleccionar "CORRELACION CONSTANTE" como el tipo de parametrización. Observe que al oprimir F2 usted puede seleccionar otros tipos de parametrización.

Una vez que se da respuesta a todas y cada una de las cuestiones planteadas. La apariencia de la pantalla será:

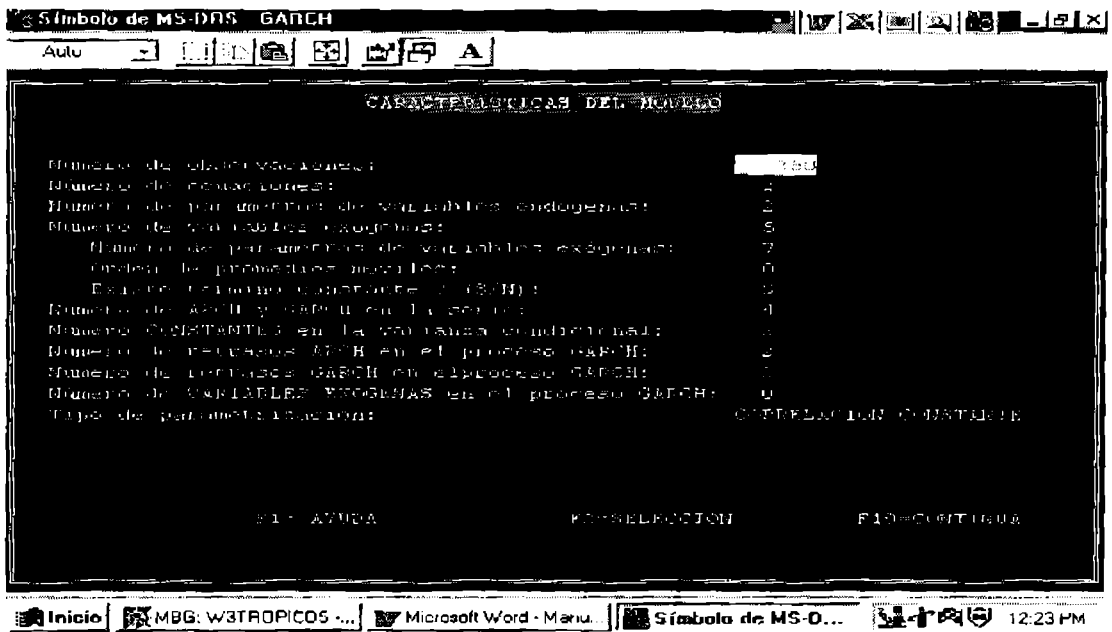

A partir de esta última pantalla, lo que procede después de CONTINUAR  $($ oprimir  $F10$ ) es asignar los valores iniciales de los estimadores de cada matriz.

Se inicia con la 'MATRIZ DE PARAMETROS DE VARIABLES ENDOGENAS "G'". Aquí se nos piden las coordenadas de la matriz i (renglón)y *j*  (columna), además de requerirse poner el número l cuando se desca la 'optimización' (0 cuando no). Para la elección de los renglones i y columna j son muy úliles la coordenadas de las matrices de parámetros.

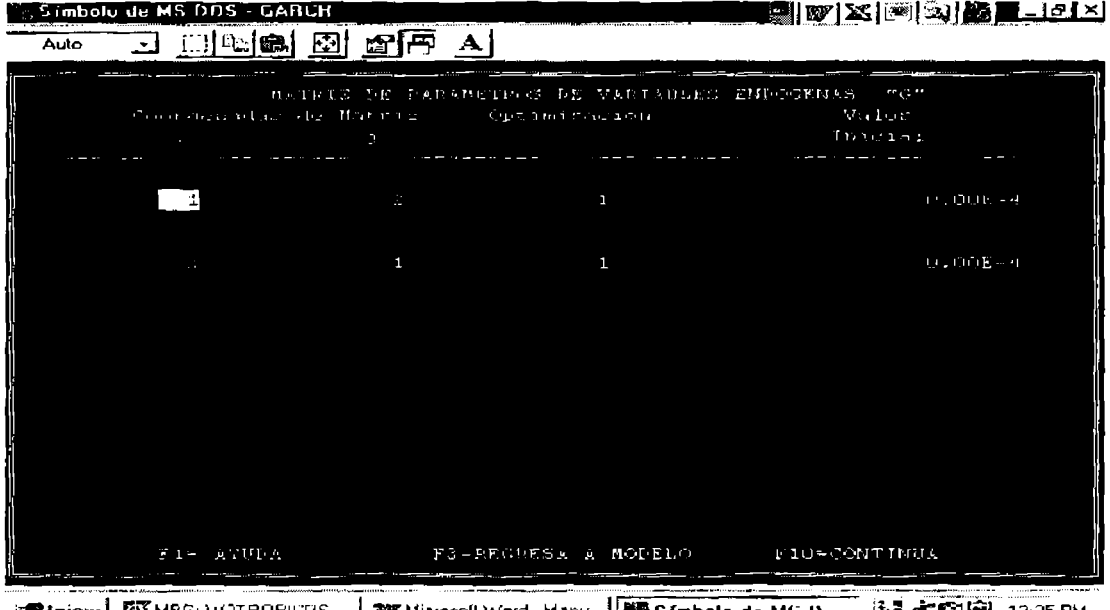

De manera análoga ocurre con la 'MATRIZ DE PARAMETROS DE VARIABLES EXOGENAS "8'".

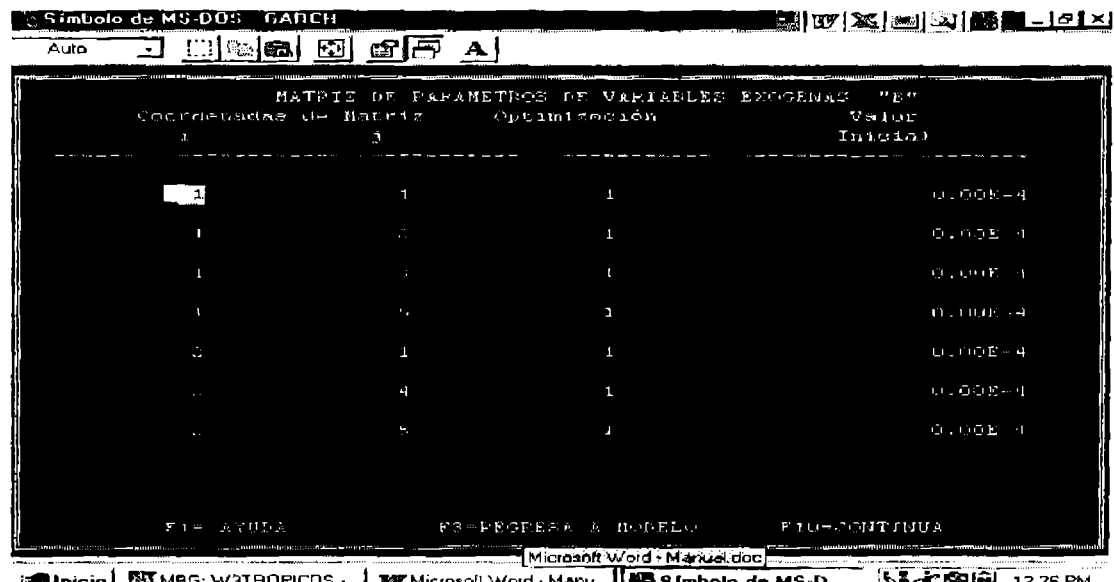

# Lo mismo pasa con la 'MA TRlZ DE PARA METROS ARCH "D"'.

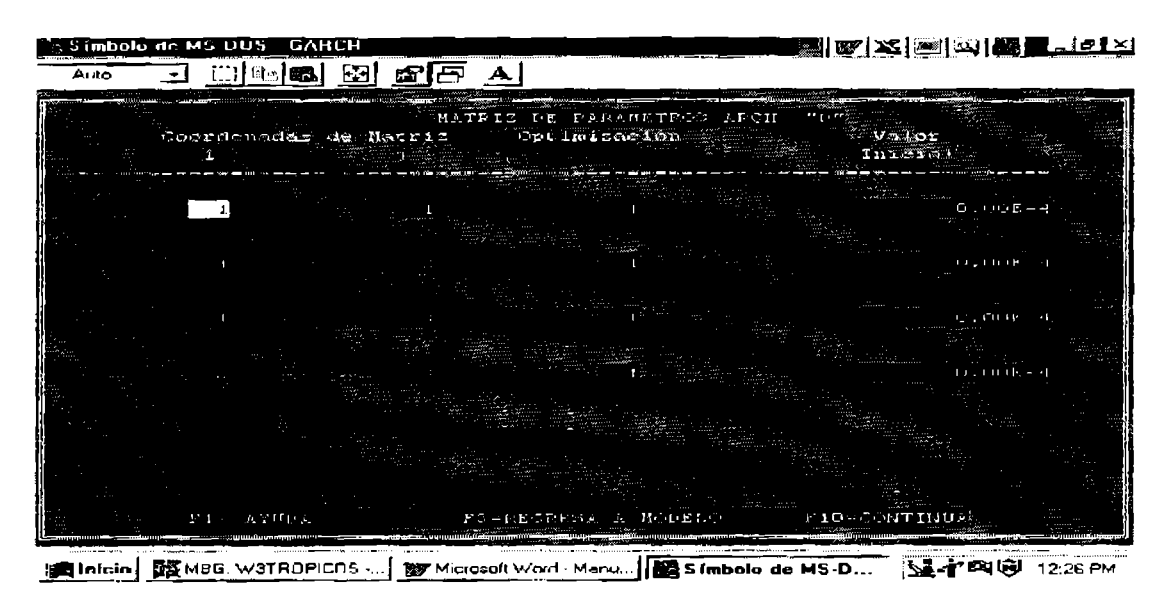

De igual manera sucede con la 'MATRIZ DE PARAMETROS DE VARIANZA CONDICIONAL "CO".

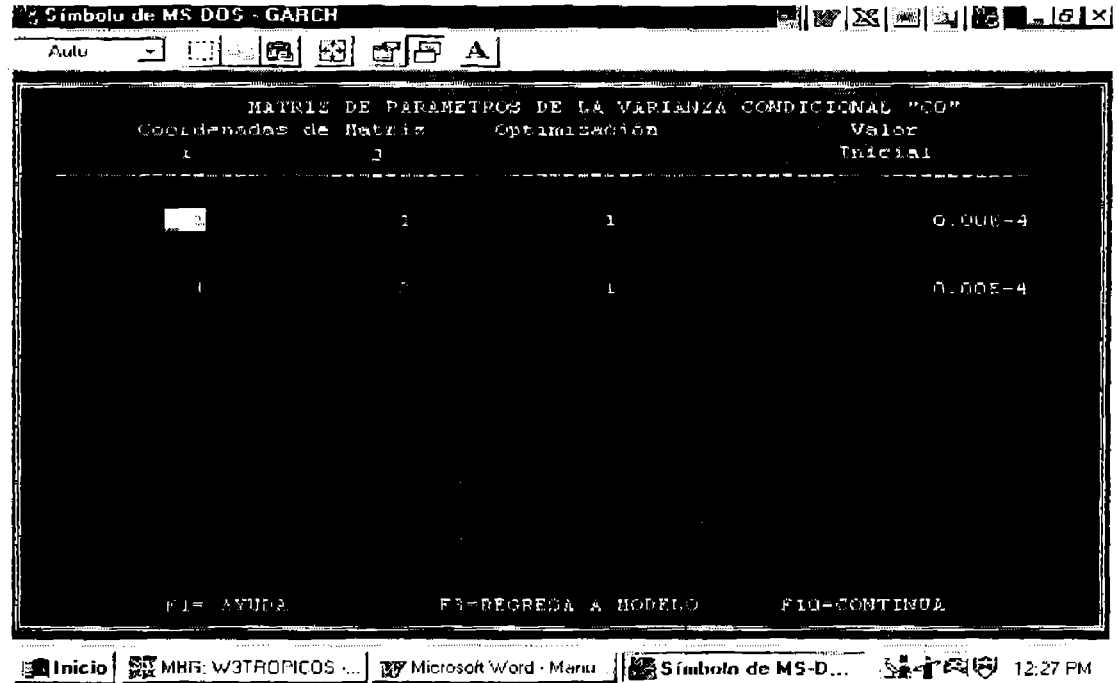

Una vez en este paso se nos pide el número de parámetros en el retraso j del ARCH-GARCH.

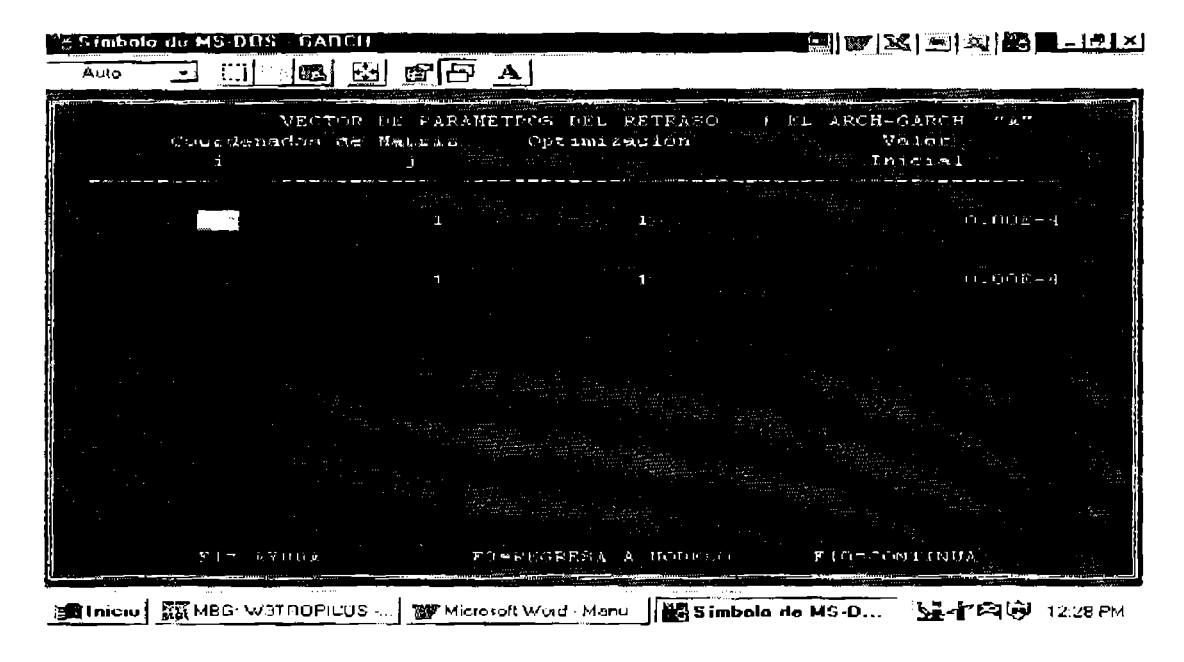

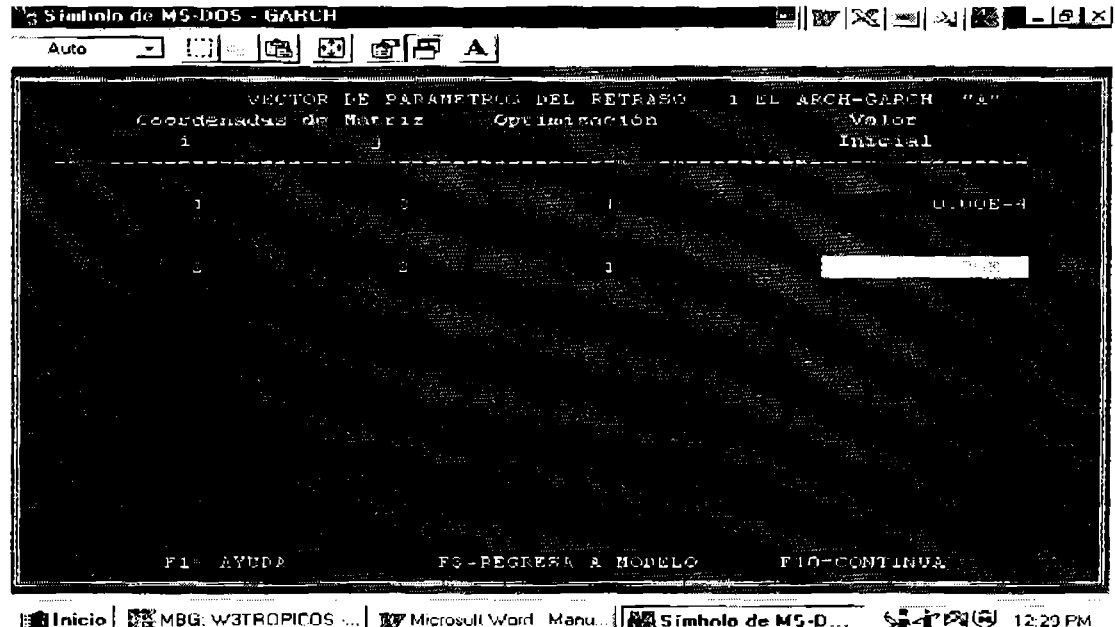

Siguiendo con el  $Ejemplo$   $I$  (a) después se solicita el número de parámetros en el retraso j del GARCH-GARCH.

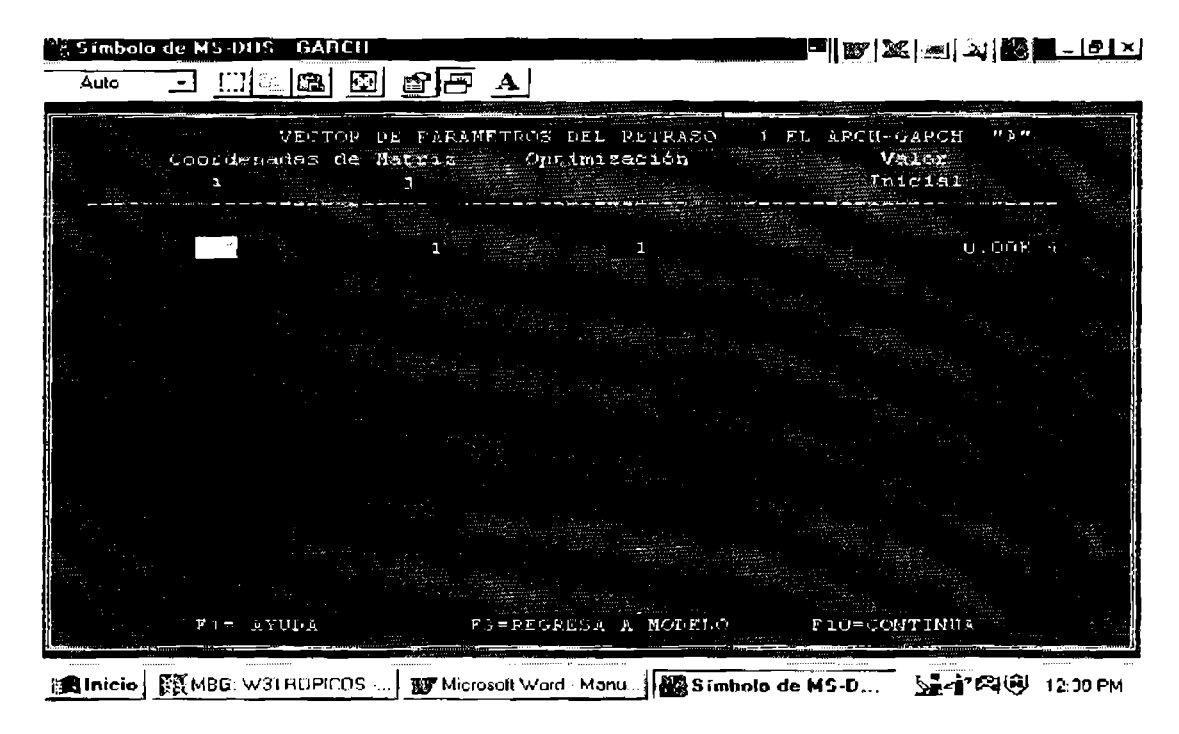

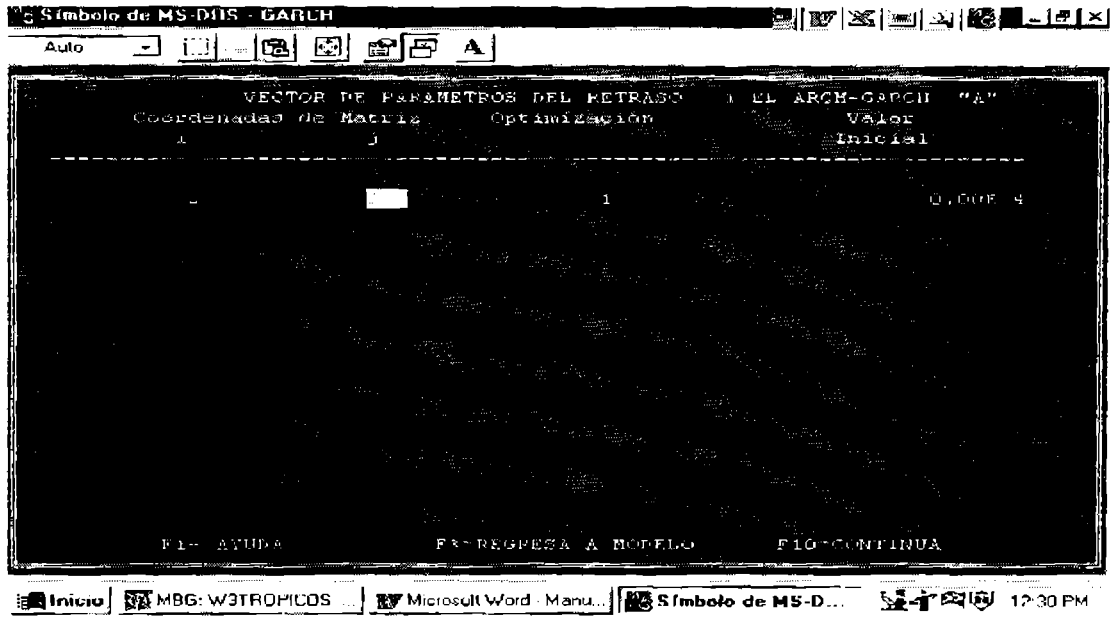

Para concluir la definición del modelo, se pide la 'MATRIZ DE PARAMETROS DE FACTORES COMUNES EN EL GARCH "F". Aquí conviene recordar que en la matriz A los elementos  $\delta_{12}$  y  $\delta_{21}$ , representan los parámetros asociados a las covarianzas condicionales, de aquí que  $\delta_{12}$  =  $\delta_{21}$ . Siendo estos los elementos comunes.

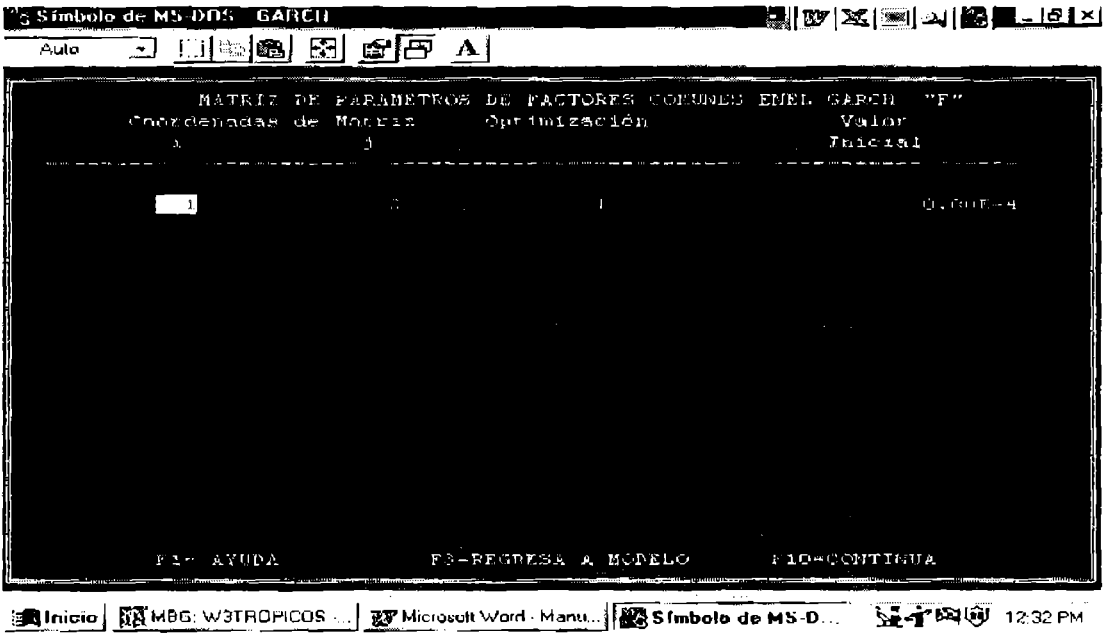

Recuérdese que para pasar entre una pantalla y otra de las requeridas para definir el modelo es necesario oprimir F10. Al acabar de vaciar la información requerido aparecerá **la** siguiente pantalla:

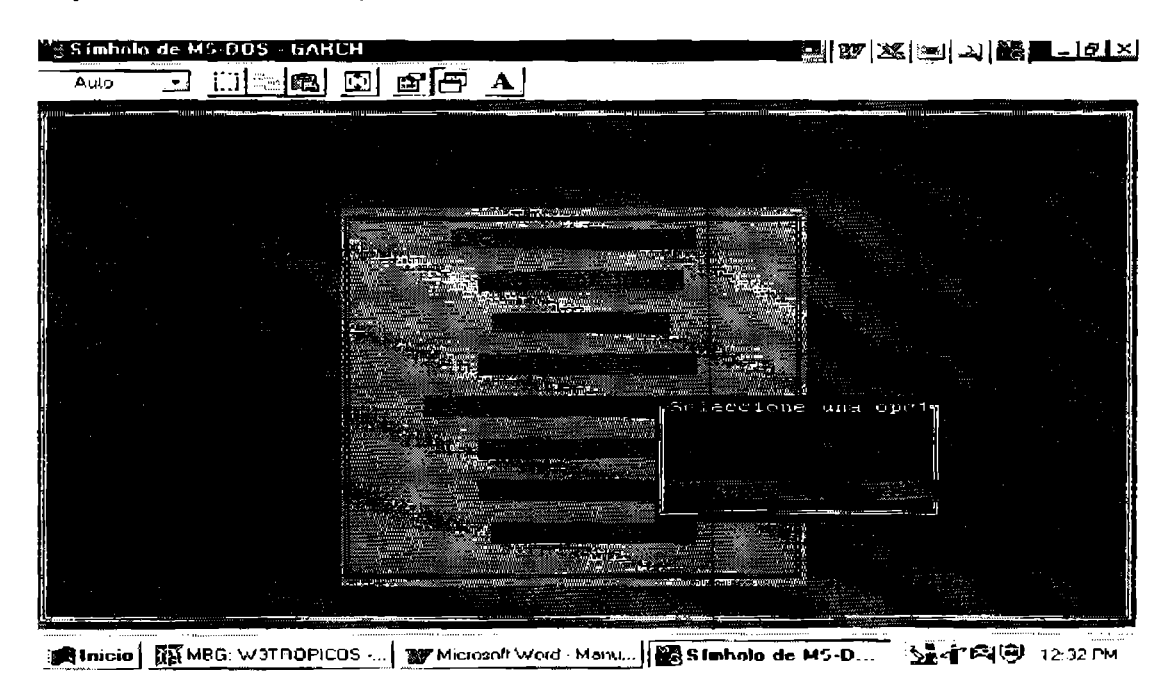

.Si se elige "VISUALIZA MODELO" aparecerá el modelo deiinido (véase la Figura 6).

### 3.4 La Visualización del Modelo

Si se opta por volver a "MENU PRINCIPAL", en la línea 4 de este (Véase la Figura 2) aparece "VISUALIZA MODELO". Con esta opción usted puede visualizar el modelo que ha formulado con la opción "DF.FINE MODELO" del menú principal. El sistema de ecuaciones del *Ejemplo 1 (a)* se muestra en la Figura 6.

Para interpretar la formulación se han establecido los siguientes eslándares de codificación:

> **yk:** *k-ésimu* variable endógena. **Ci:** Término constante de la *i-ésima* ecuación media. *xj:j-ésima* variable exógena. **e(-n):** Promedio móvil de orden *n.*  **S2i:** Varianza condicional de la *i-ésima* ecuación. Cov(i,j):Covarianza condicional entre la *i-ésima* y *j-ésima* ecuaciones medias.

**Ki:** Término constante de la *i-ésima* ecuación UARCH (varianza condicional). **e<sup>2</sup>**(-q): Retraso ARCH de orden *q* en la ecuación GARCH (varianza condicional).

**S2 (-p):** Retraso OARCH de orden *p* en la ecuación GARCH (varianza condicional). **Zj:** *j-ésima* variable exógena en la ecuación GARCH (varianza

condicional).

Figura 4. *Modelo Formulado* 

| <sup>97</sup> Simbulu de MS DOS - GARCH |       |                |                           |                                          |                                |                 |                             | ▇▓▓▓▓▓▓▓▓▓▓▓▓▓ <u>▓▓▓▓▓▓</u> |  |
|-----------------------------------------|-------|----------------|---------------------------|------------------------------------------|--------------------------------|-----------------|-----------------------------|------------------------------|--|
| Auto                                    |       | $\mathbf{v}$ : |                           | $ $ ca, za $ $ and $ $ and $ $           |                                |                 |                             |                              |  |
|                                         |       |                |                           | MODELO                                   | in u traskemmer i SA kodatumu. |                 | <b>F G R N U L A L Ober</b> |                              |  |
|                                         |       |                |                           | 学生 医三甲基二醇 机空间 化十二乙烯 医产生 医多角 医动物子的 人名马尔   |                                |                 |                             |                              |  |
|                                         |       |                | YA H YYA CE XA YA YA SALA |                                          |                                |                 |                             |                              |  |
|                                         |       |                |                           | SET = FI HI HI GRIE (F) d'IX-0) SET( I)  |                                |                 |                             |                              |  |
|                                         |       |                |                           | 558 0 0 0 0 0 0 (-1) 688 0 (-2) 588 (-2) |                                |                 |                             |                              |  |
|                                         |       |                |                           |                                          |                                |                 |                             |                              |  |
|                                         |       |                |                           |                                          |                                |                 |                             |                              |  |
|                                         | 1.111 |                |                           |                                          |                                | All of the Card |                             | $\sim$ $\sim$ $\sim$         |  |

## *3. 5 La Estimación de los Parámetros*

En la línea 5 del "MENU PRINCIPAL" aparece "ESTIMACION DE PARAMETROS" (Véase la Figura 2). Esta instrucción estima los parámetros del modelo. Con esta opción la interface MGARCH llama al programa GARCHM.EXE (Kroner, 1993) para calcular los estimadores de máxima verosimilitud del modelo definido con la opción DEFINE MODELO del menú principal. Durante el cákulo aparecerá un mensaje que indica que se están 11evando a cabo cálculos en el programa.

Tal y como se ha señalado, el programa GARCHM.EXE (Kroner, 1993) calcula estimadores de máxima verosimilitud para el sistema de ecuaciones definido con antelación y considerando la restricción de covarianza del modelo que se haya elegido.

El programa tal como esla compilado presenta las siguientes restricciones de estimación:

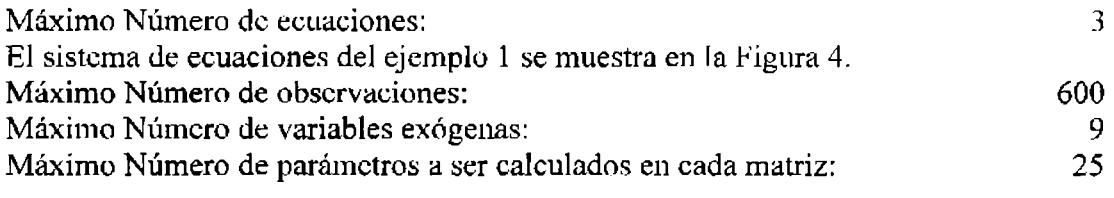

Nota: Para resolver problemas con una especificación diferente tendrá que dirigirse a la División de Economía del CTDE para recompilar el programa o bien para recompilar una versión de 32 bits.

## *3.6 La Visualización del Ajuste*

bn la línea 6 del "MENU PRINCIPAL" aparece "VISUALIZA AJUSTE" (Véase la Figura 2) opción que pcrmile visualizar el ajuste. Al oprimir *ENTER* (.J) aparece una lista de las variables que se pueden visualizar. Las características del ajuste aparecerán en una pantalla similar a la siguiente. Observe que los nombres de los estimadores están referidos con la nomenclatura usada en esta sección.

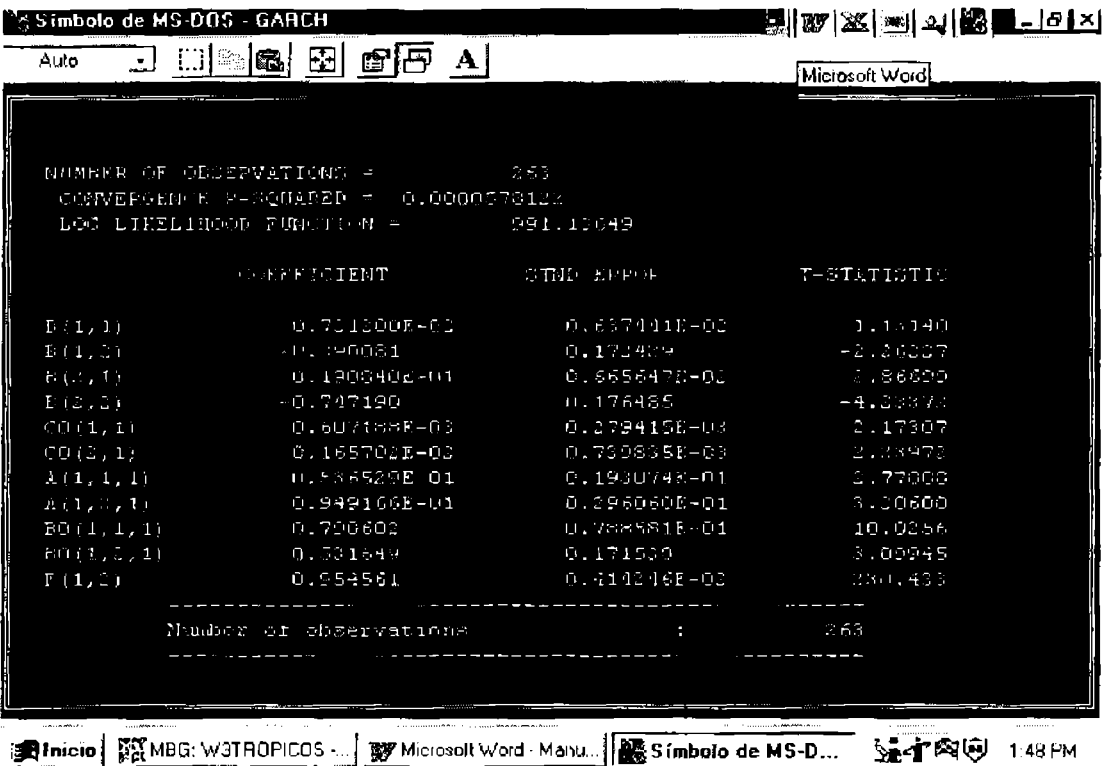

## *3.* **7 La Edic:ión de lo.f** *Parámetrol·*

En la línea 7 del "MENU PRTNCIPAL" aparece "EDITA PARAMETROS" (Véase la Figura 2). Esta opción permite editar el modelo que se ha definido previamente. Lo que hace la interface es leer la información del modelo que usted definió con la opción "DEFINE MODELO", le da acceso a Ja edición del mismo y vuelve a guardar la información en el archivo MODELO. Esta opción le da la posibilidad de cambiar rápidamente la especificación de su modelo sin necesidad de volver a capturar toda la información del mismo.

Al usar esta opción debe tener mucho cuidado en REVISAR toda las condiciones iniciales del modelo, ya que es muy prohable que algunas condiciones iniciales ya no existan o bien, hayan sido cambiadas por otras.

## *3.8 La Finalización de la Se.dón*

En la línea 8 del "MENU PRINCIPAL" aparece "FINALIZA SESION" (Véase la Figura 2). Con esto se da por terminada la sesión del programa *MGARCH.* 

# **ANEXOJ**

سياري ويبسر

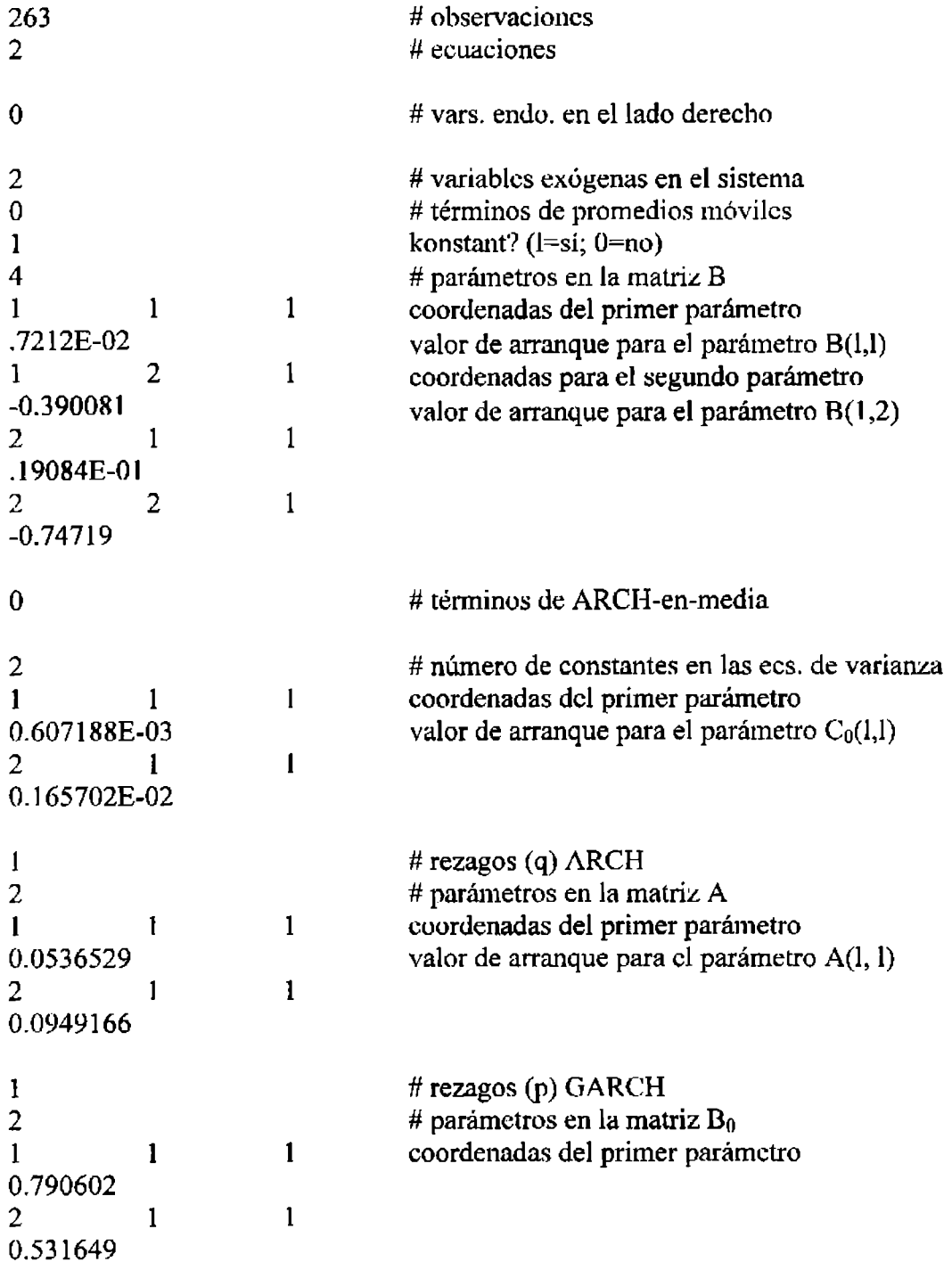

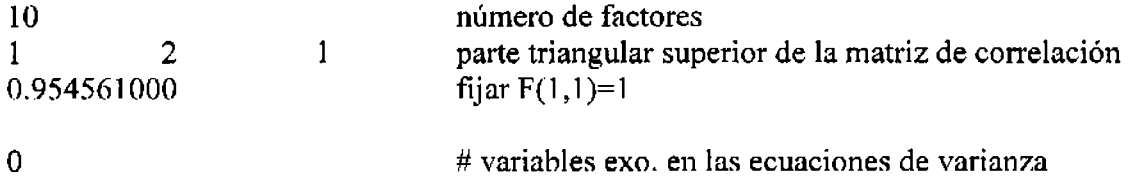